<span id="page-0-0"></span>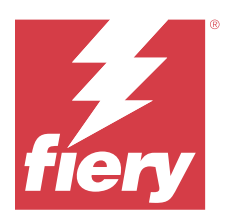

# Fiery Remote Scan

O Fiery Remote Scan permite gerenciar digitalizações no Fiery server e na impressora por meio de um computador remoto.

Você pode usar o Fiery Remote Scan para:

- **•** Iniciar digitalizações do vidro da impressora ou por meio do ADF (Automatic Document Feeder, Alimentador automático de documentos).
- **•** Acessar arquivos digitalizados armazenados em uma caixa de correio.

#### **Nota:**

Algumas impressoras e Fiery servers não oferecem suporte à inicialização remota de digitalizações. Nesse caso, apenas a opção para recuperar arquivos digitalizados da caixa de correio é exibida. A opção Digitalizar está indisponível.

# Conectando ao Fiery servers

A lista de servidores Fiery na janela do Fiery Remote Scan lista os servidores aos quais você pode se conectar.

Observe o seguinte:

- **•** É necessário configurar a conexão com pelo menos um Fiery server na primeira vez em que você usar o Fiery Remote Scan.
- **•** Para configurar a conexão a um Fiery server, você deve ter o endereço IP ou nome do servidor. Peça essa informação ao administrador. Você pode sempre pesquisar por Fiery servers na rede.
- **•** Após o primeiro uso, o Fiery Remote Scan tenta se conectar automaticamente ao último Fiery server ao qual você estava conectado na sessão anterior.
- **•** Quando você configurar com êxito as conexões do Fiery Remote Scan com qualquer Fiery server disponível, os Fiery servers serão exibidos na lista de servidores Fiery na janela do Fiery Remote Scan .
- **•** Você pode adicionar vários Fiery servers à lista de servidores Fiery no Fiery Remote Scan e selecionar o necessário na lista. Ter vários Fiery servers na lista de servidores Fiery é útil quando você deseja usar mais de um Fiery server em uma sessão. Você pode alternar entre Fiery servers na janela do Fiery Remote Scan sem abrir a caixa de diálogo Adicionar servidor Fiery .

## **Conecte-se a um Fiery server no primeiro uso**

Você pode pesquisar um Fiery server por nome, endereço IP ou sub-rede.

**1** Abra o Fiery Remote Scan.

A janela Adicionar servidor Fiery é exibida e mostra todos os servidores Fiery detectados na rede local.

- **2** Escolha o Fiery server em uma lista ou insira o nome ou endereço IP do Fiery server.
- **3** Se você não souber o endereço IP do Fiery server, siga um destes procedimentos:
	- **•** Selecione Pesquisa avançada.
	- **•** Selecione Intervalo de IP ou Sub-rede para especificar um intervalo a ser pesquisado
- **4** Selecione o Fiery server na lista de resultados e clique em Adicionar. O Fiery Remote Scan se conecta ao Fiery server.

#### **Adicionar Fiery servers**

Ao configurar a primeira conexão a um Fiery server no Fiery Remote Scan, você pode adicionar mais Fiery servers a qualquer momento.

- **1** Abra o Fiery Remote Scan.
- **2** Clique no ícone + (mais) para abrir a caixa de diálogo Adicionar servidor Fiery.
- **3** Escolha o Fiery server na lista de servidores detectados ou digite o nome ou endereço IP do seu servidor.
- **4** Se o seu Fiery server não aparecer na lista, faça o seguinte:
	- **a)** Selecione Pesquisa avançada.
	- **b)** Selecione Intervalo de IP ou Sub-rede para especificar um intervalo a ser pesquisado.
- **5** Clique em Adicionar.

#### **Conectar-se a um Fiery server que já esteja na lista de servidores**

Você pode se conectar a um servidor diferente que aparece na lista.

**•** Selecione o Servidor Fiery na lista.

## **Caixas de correio**

A guia Da caixa de correio permite que você visualize o conteúdo de uma caixa de correio especificada no Fiery server selecionado e recupere arquivos.

Por padrão, ao abrir o Fiery Remote Scan, a guia Da caixa de correio está selecionada. Para acessar uma caixa de correio, você deve inserir o nome de usuário e a senha para essa caixa de correio. O nome da caixa de correio é sempre igual ao nome do usuário. O administrador do Fiery server define os privilégios da caixa de correio de digitalização na seção Contas de usuários e da Configure. Para obter informações sobre as Contas de usuário, consulte *Ajuda para Configure* ou a seção "Definindo as configurações do Fiery server" na *Ajuda do Fiery Command WorkStation*.

Alguns Fiery servers não oferecem suporte ao início remoto de digitalizações. Nesse caso, apenas a opção para recuperar arquivos digitalizados da caixa de correio é exibida.

É possível mapear uma caixa de correio para um local de rede especificado.

## Digitalizar documentos

A guia Digitalizar na janela do Fiery Remote Scan permite que você inicie uma digitalização em printer e salve-a no Fiery server.

## **Digitalizar a partir do Fiery Remote Scan**

No Fiery Remote Scan, use a guia Digitalizar para definir opções e iniciar uma digitalização. As configurações de digitalização são determinadas pela funcionalidade do Fiery server e da impressora.

**1** Selecione as opções de digitalização na guia Digitalizar.

Algumas dessas opções, como Origem, Orientação ou Dois lados, poderão não ser exibidas se a impressora não oferecer suporte ao recurso.

- **•** Origem Selecione Cilindro de impressão (vidro da impressora) ou ADF (Alimentador automático de documentos) como a origem da digitalização.
- **•** Orientação Especifique a orientação do documento de origem na impressora.
- **•** Tamanho Selecione o tamanho da página do documento de origem.
- **•** Resolução Selecione a resolução da digitalização.
- **•** Lados a digitalizar Selecione um lado ou dois lados.
- **•** Modo de cor Selecione preto e branco, escala de cinza ou colorido.
- **2** Clique em Digitalizar.
- **3** Na caixa de diálogo Salvar como, especifique o nome e o formato do arquivo e o local onde salvar o arquivo digitalizado.
- **4** Clique em Salvar na caixa de diálogo Salvar como para iniciar a digitalização. Clicar em Cancelar retorna à janela do Fiery Remote Scan, sem que a digitalização seja concluída.

## Recuperar arquivos digitalizados de uma caixa de correio

A guia Da caixa de correio exibe todos os arquivos digitalizados em uma caixa de correio especificada no Fiery server selecionado e permite recuperá-los.

- **1** Digite o nome de usuário e a senha dessa caixa de correio para acessá-la. (O nome de usuário é o mesmo que o nome da caixa de correio.)
- **2** Selecione o arquivo digitalizado desejado.
- **3** Clique em Salvar como e especifique o nome e o formato do arquivo e o local onde salvar o arquivo digitalizado.
- **4** Clique em Excluir para excluir o arquivo digitalizado selecionado na caixa de correio.

**Nota:** Quando você excluir arquivos digitalizados de uma pasta mapeada, eles também serão excluídos da caixa de correio correspondente.

# Gerenciar caixas de correio e pastas de caixas de correio

Use a funcionalidade Caixa de correio para visualizar o conteúdo de uma caixa de correio especificada no Fiery server e recuperar o arquivo.

Por padrão, ao abrir o Fiery Remote Scan, a guia Da caixa de correio está selecionada.

## **Acessar uma caixa de correio**

Para acessar uma caixa de correio, você deve inserir o nome de usuário e a senha dessa caixa de correio.

O administrador do Fiery server define os privilégios da caixa de correio de digitalização na seção Contas de usuários do Configure. O nome da caixa de correio é sempre igual ao nome do usuário. Para obter mais informações, consulte *Ajuda para Configure* ou a seção "Definindo as configurações do Fiery server" da *Ajuda da Fiery Command WorkStation*.

- **1** Clique em Modificar caixa de correio.
- **2** Na caixa de diálogo Logon, digite o nome de usuário e a senha.
- **3** Clique em Logon.
- **4** Selecione Mantenha-me conectado se desejar fazer logon automaticamente na caixa de correio na próxima vez em que se conectar.

Se você tiver selecionado o logon automático em uma caixa de correio, deverá fazer logoff para fazer logon em uma caixa de correio diferente.

Todos os arquivos digitalizados na caixa de correio são listados.

- **5** Selecione o arquivo digitalizado desejado.
- **6** Clique em Salvar como e especifique o nome e o formato do arquivo e o local onde salvar o arquivo digitalizado.
- **7** Clique em Excluir para excluir o arquivo digitalizado selecionado na caixa de correio.
- **8** Clique em Fechar.

## **Mapear uma caixa de correio para uma pasta na rede**

O Fiery Remote Scan pode mapear sua caixa de correio para uma pasta especificada em seu computador em um servidor remoto. As digitalizações que você enviar à sua caixa de correio também são enviadas à pasta designada para recuperação.

- **1** Faça logon em uma caixa de correio.
- **2** Clique no link Mapear caixa de correio para pasta na janela do Fiery Remote Scan.
- **3** Na caixa de diálogo Mapear caixa de correio para pasta, selecione Ativar caixa de correio para mapeamento da pasta.
- **4** Navegue até o local da pasta à qual você deseja mapear.
- **5** Clique em OK.

**Nota:** Se você vir uma mensagem dizendo que o Remote Scan não consegue acessar a pasta de destino ou não consegue se conectar à caixa de correio, verifique sua conexão de rede e tente novamente.

#### **Abrir pastas mapeadas**

Quando o mapeamento da pasta tiver sido ativado, você poderá abrir uma pasta mapeada a partir do Menu em um computador Mac OS ou a partir da barra de tarefas em um computador Windows. Esses menus exibem as pastas que já foram configuradas.

**•** Clique no ícone da pasta para abri-la no Finder no Mac OS ou no Windows Explorer no Windows.

## Solução de problemas do Fiery Remote Scan

Se você tiver problemas com o Fiery Remote Scan, existem várias opções para a solução de problemas.

Para obter informações ou suporte adicionais, os usuários registrados podem iniciar uma discussão na [EFI](https://communities.fiery.com/s/) [Communities.](https://communities.fiery.com/s/)

## **A tarefa de digitalização demora muito**

Uma tarefa pode ser adiada devido a uma tarefa anterior não ter sido concluída.

**•** Verifique se uma tarefa está sendo impressa ou processada no momento (sendo convertida em pixels - RIP). A digitalização será iniciada quando a impressão ou o processamento for concluído.

## **A tarefa de digitalização falha**

Às vezes, a digitalização falha quando não há energia para a impressora ou não há memória suficiente.

- **•** Verifique o seguinte:
	- **•** Se a impressora estiver em modo de economia de energia ou desligada.

Se for esse o caso, redefina o modo de economia e, em seguida, aqueça a impressora completamente antes de digitalizar novamente.

**•** Deve haver, pelo menos, 800 MB (e de preferência 1 GB) de espaço disponível no disco rígido antes da digitalização.

Os arquivos temporários no disco rígido local requerem essa quantidade de memória, ou, pelo menos, três vezes o maior tamanho do arquivo de imagem/documento que você pretende adquirir/iniciar. Se não houver espaço suficiente disponível na unidade de disco rígido, a tarefa será excluída do Fiery server, uma mensagem de erro será gerada e o erro será listado no registro de tarefas.

## **Não foi possível conectar o Fiery Remote Scan a um Fiery server**

Não será possível conectar o Fiery Remote Scan a um Fiery server se a conexão não estiver configurada adequadamente.

**•** Verifique se a conexão está configurada corretamente.

Para obter mais informações, consulte [Conectando ao Fiery servers](#page-0-0) na página 1 e *Configuração e instalação*, que faz parte do conjunto de documentação do usuário.